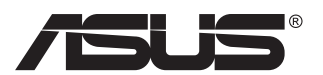

# **MX299Q Monitor LCD**

# **Ghidul utilizatorului**

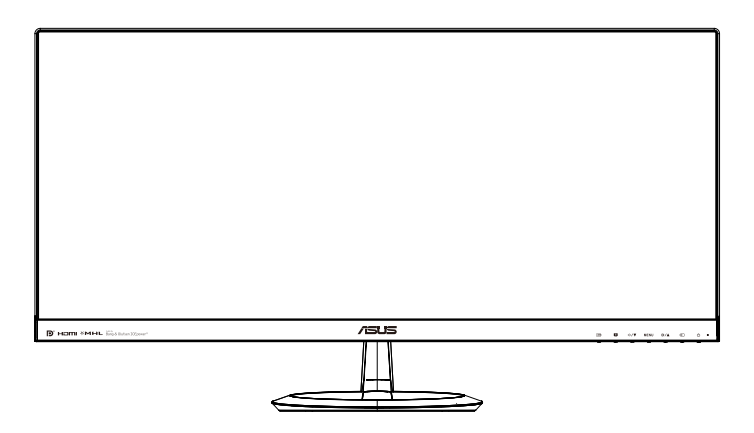

# **Cuprins**

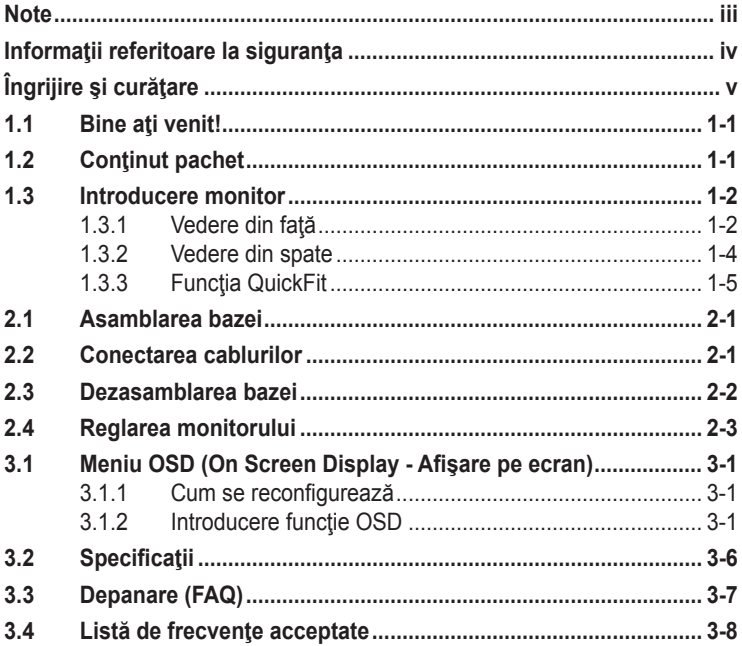

Copyright © 2013 ASUSTeK COMPUTER INC. Toate drepturile rezervate.

Nicio parte din acest manual, inclusiv produsele şi software-ul descrise în acesta nu poate fi reprodusă, transmisă, transcrisă, păstrată într-un sistem de preluare a informaţiilor sau tradusă în orice limbă, indiferent de formă sau de mijloace, cu excepţia documentaţiei păstrate de cumpărător cu scopul de copie de rezervă, fără a avea permisiunea scrisă explicită a ASUSTeK COMPUTER INC. ("ASUS").

Garanția sau service-ul produsului nu se va prelungi dacă: (1) produsul este reparat, modificat sau alterat, exceptând cazul în care astfel de reparaţie, modificare sau alterare este autorizată în scris de ASUS; sau (2) numărul de serie al produsului este şters sau lipseşte.

ASUS OFERA ACEST MANUAL "CA ATARE", FARA NICI O GARANȚIE, EXPLICITA SAU IMPLICITA,<br>INCLUZÂND, DAR FĂRĂ A SE LIMITA LA, GARANȚIILE SAU CONDIȚIILE IMPLICITE PENTRU COMERCIALIZAREA SAU CONFORMITATEA CU UN ANUMIT SCOP. ASUS, DIRECTORII, CADRELE DE CONDUCERE, ANGAJAȚII SAU AGENȚII SAI NU SUNT RESPONSABILI PENTRU NICIO DAUNA<br>INDIRECTĂ, SPECIALĂ, INCIDENTALĂ SAU PE CALE DE CONSECINȚĂ (INCLUSIV DAUNE PENTRU PIERDERE DE PROFIT, PIERDERE DE ACTIVITATE, PIERDERE DE UTILIZARE SAU<br>DATE, ÎNTRERUPEREA ACTIVITĂȚII ȘI ALTELE SIMILARE), CHIAR DACĂ ASUS A FOST AVIZAT<br>DE POSIBILITATEA UNOR ASTFEL DE PAGUBE CARE REIES DIN ORICE DEF ACESTUI MANUAL SAU PRODUS.

SPECIFICAŢIILE ŞI INFORMAŢIILE DIN ACEST MANUAL SUNT FURNIZATE DOAR CU SCOP INFORMATIV ŞI SUNT SUPUSE MODIFICĂRII ÎN ORICE MOMENT FĂRĂ NOTIFICARE ŞI NU TREBUIE INTERPRETATE CA OBLIGAȚIE DIN PARTEA ASUS. ASUS NU IȘI ASUMA NICIO<br>RESPONSABILITATE SAU RĂSPUNDERE PENTRU ORICE ERORI SAU INEXACTITĂȚI CARE POT SĂ APARĂ ÎN ACEST MANUAL, INCLUSIV PRODUSELE ŞI SOFTWARE-UL CARE SUNT DESCRISE ÎN ACESTA.

Numele de produse şi companii din acest manual pot fi sau nu mărci de comerţ înregistrate sau drepturi de autor ale companiilor respective şi sunt utilizate doar pentru identificare sau explicaţie şi în beneficiul proprietarilor, fără intenția de a încălca drepturile acestora.

# <span id="page-2-0"></span>**Note**

## **Declaraţie a Comisiei federale pentru comunicaţii**

Acest dispozitiv respectă Partea 15 a Regulilor FCC. Exploatarea trebuie să îndeplinească următoarelor două condiţii:

- Acest dispozitiv nu poate cauza interferente nocive si
- Acest dispozitiv trebuie să accepte orice interferente primite, inclusiv interferenţele care pot provoca o funcţionare nedorită.

Acest echipament a fost testat şi s-a constatat că se încadrează în limitele pentru un dispozitiv digital de Clasa B în conformitate cu Partea a 15-a a Reglementărilor FCC. Aceste limite au drept scop asigurarea unei protecţii rezonabile împotriva interferenței dăunătoare într-o instalație rezidențială. Acest echipament generează, utilizează şi poate radia energie de radiofrecvență și, dacă nu este instalat și utilizat conform instrucțiunilor producătorului, poate produce interferenţe dăunătoare comunicaţiilor radio. Cu toate acestea, nu există nicio garanție că într-o configurație de instalare specifică nu se vor produce interferențe. Dacă acest echipament cauzează interferente dăunătoare pentru recepția radio sau TV, care se pot stabili prin oprirea şi repornirea echipamentului, utilizatorul este încurajat să încerce corectarea interferenţelor prin intermediul uneia sau al mai multora dintre următoarele măsuri:

- Reorientați sau reamplasați antena receptorului.
- Cresteti distanta de separare dintre dispozitiv și receptor.
- Conectaţi echipamentul la o priză de c.a. dintr-un circuit diferit de cel la care este conectat receptorul.
- Pentru ajutor, consultați dealerul sau un tehnician radio/TV cu experiență.

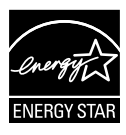

În calitate de partener Energy Star® , compania noastră a stabilit că acest produs respectă recomandările Energy Star® pentru utilizarea eficientă a energiei.

## **Declaraţie a Departamentului canadian de comunicaţii**

Acest dispozitiv digital nu depăşeşte limitele Clasei B pentru emisii de zgomot radio de la dispozitivul digital stabilite în Regulamentele privind interferenţa radio a Departamentului canadian de comunicaţii.

Acest dispozitiv digital Clasa B respectă ICES-003 din Canada.

# <span id="page-3-0"></span>**Informaţii referitoare la siguranţa**

## **Utilizaţi numai modelul de adaptor c.a./c.c.:**

## **ADP-65GD B & EXA1203YH**

- Înainte de configurarea monitorului, cititi cu atentie toată documentația care însoţeşte produsul.
- Pentru a preveni pericolul de incendiu sau de electrocutare, nu expuneti monitorul la ploaie sau umiditate.
- Nu încercati să deschideti carcasa monitorului. Tensiunile înalte periculoase din monitor pot provoca vătămarea corporală gravă.
- Dacă sursa de alimentare s-a stricat, nu încercați să o reparați singuri. Contactaţi un tehnician de service calificat sau magazinul.
- Înainte de a utiliza produsul, asiguraţi-vă că toate cablurile sunt conectate corect şi cablurile de alimentare nu sunt deteriorate. Dacă detectaţi orice avarie, contactaţi imediat dealerul.
- Sloturile şi deschiderile de pe spatele sau partea superioară a carcasei sunt prevăzute pentru ventilare. Nu blocaţi aceste sloturi. Nu plasati acest produs aproape sau deasupra unui radiator sau a unei surse de căldură, cu excepția cazului în care aceasta este ventilată corespunzător.
- Monitorul trebuie operat numai de la tipul de sursă de alimentare indicat pe etichetă. Dacă nu sunteți sigur de tipul de sursă de alimentare al locuinței, consultați dealerul sau compania locală de furnizare a energiei electrice.
- Utilizaţi ştecărul adecvat care respectă standardul local de putere.
- Nu suprasolicitaţi prelungitoarele cu prize multiple şi cablurile prelungitoare. Suprasolicitarea poate provoca incendiul sau electrocutarea.
- Evitați praful, umiditatea și extremele de temperatură. Nu plasați monitorul într-o zonă în care se poate uda. Amplasaţi monitorul pe o suprafată stabilă.
- Scoateti stecherul din priză în timpul furtunilor, când se produc fulgere sau când monitorul nu este utilizat o perioadă lungă de timp. Aceasta va proteja monitorul împotriva deteriorării cauzate de supratensiunea tranzitorie.
- Nu împingeţi obiecte şi nu vărsaţi lichid în sloturile de pe carcasa monitorului.
- Pentru a asigura funcționarea satisfăcătoare, utilizați monitorul doar cu computere certificate UL care au prize configurate adecvat, marcate între 100 ~ 240 V c.a.
- Priza va fi instalată în apropierea echipamentului şi va fi amplasată într-un loc uşor de accesat.
- Dacă întâmpinaţi probleme tehnice cu monitorul, contactaţi un tehnician de service calificat sau magazinul.

# <span id="page-4-0"></span>**Îngrijire şi curăţare**

- Înainte să ridicați sau să mutați monitorul, este bine să deconectați cablurile şi cablul de alimentare. Respectaţi tehnicile de ridicare corecte când poziționați monitorul. Când ridicați sau transportați monitorul, ţineţi de marginile monitorului. Nu ridicaţi monitorul de suport sau de cablu.
- Curățirea. Opriți monitorul și deconectați cablul de alimentare. Curățați suprafaţa monitorului cu o cârpă fără scame, neabrazivă. Petele persistente pot fi îndepărtate cu o cârpă umezită cu o soluție de curățare cu agresivitate medie.
- Evitaţi utilizarea unei soluţii de curăţare care conţine alcool sau acetonă. Utilizați o soluție de curățare destinată utilizării pentru LCD. Nu pulverizați soluția de curățare direct pe ecran, deoarece aceasta poate picura în monitor şi poate cauza electrocutarea.

### **Următoarele simptome sunt normale pentru monitor:**

- Ecranul poate produce scintilaţii în timpul utilizării iniţiale din cauza naturii luminii fluorescente. Opriţi şi porniţi monitorul din nou pentru a vă asigura că scintilația dispare.
- Este posibil ca ecranul să lumineze uşor neuniform, în funcţie de modelul de desktop pe care îl utilizaţi.
- Când aceeaşi imagine este afişată timp de mai multe ore, pe ecran poate apărea o imagine remanentă după schimbarea imaginii. Ecranul va reveni încet sau puteți să opriți alimentarea pentru câteva ore.
- Când ecranul devine negru sau clipeste sau nu mai functionează, contactaţi dealerul sau centrul de service pentru reparaţii. Nu reparaţi ecranul pe cont propriu!

## **Convenţii utilizate în acest ghid**

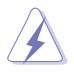

AVERTIZARE: Informaţii pentru a preveni vătămarea corporală când încercați să efectuați o acțiune.

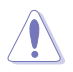

ATENŢIE: Informaţii pentru a preveni deteriorarea componentelor când încercați să efectuați o acțiune.

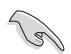

IMPORTANT: Informaţii pe care TREBUIE să le respectaţi pentru a efectua o actiune.

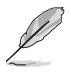

NOTĂ: Sfaturi şi informaţii suplimentare pentru a ajuta la efectuarea unei acțiuni.

## **Unde găsiţi informaţii suplimentare**

Consultați următoarele surse pentru informații suplimentare și pentru actualizări ale produsului şi software-ului.

#### **1. Site-uri ASUS**

Site-urile ASUS internaționale oferă informații actualizate despre produsele hardware şi software ASUS. Consultaţi **[http://www.asus.](http://www.asus.com) [com](http://www.asus.com)**

#### **2. Documentaţie opţională**

Pachetul produsului dvs. poate include documentație opțională care poate fi adăugată de dealer. Aceste documente nu fac parte din pachetul standard.

# <span id="page-6-0"></span>**1.1 Bine aţi venit!**

Vă mulţumim pentru achiziţionarea monitorului LCD ASUS® !

Cel mai nou monitor LCD cu ecran panoramic de la ASUS oferă un afişaj cu contrast mai mare, mai lat şi mai luminos, plus o mulţime de caracteristici care îmbunătățesc experiența de vizualizare.

Cu aceste caracteristici, vă puteți bucura de confortul și de experiența vizuală încântătoare pe care o oferă monitorul!

# **1.2 Conţinut pachet**

Verificaţi dacă în pachet există următoarele articole:

- Monitor LCD
- $\checkmark$  Bază monitor
- $\checkmark$  Ghid de pornire rapidă
- $\checkmark$  Certificat de garantie
- $\checkmark$  1 cablu de alimentare
- $\checkmark$  1 adaptor de alimentare
- $\checkmark$  1 x cablu DVI (Dual Link)
- $\checkmark$  1 x cablu HDMI
- $\checkmark$  1 x cablu MHL
- $\checkmark$  1 x cablu audio

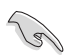

• Dacă oricare dintre articolele de mai sus este deteriorat sau lipseşte, contactaţi imedia magazinul.

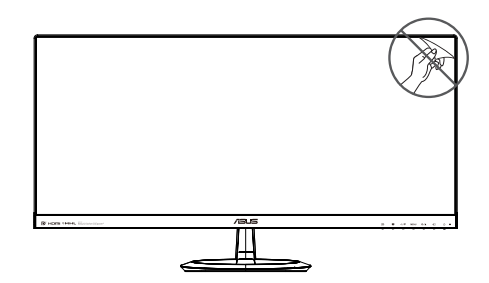

## <span id="page-7-0"></span>**1.3 Introducere monitor**

## **1.3.1 Vedere din faţă**

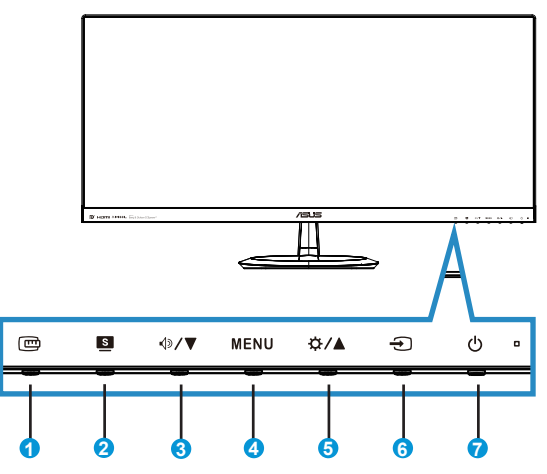

- 1 **B** Butonul QuickFit:
	- Aceasta este o tastă rapidă pentru activarea funcției QuickFit concepută pentru aliniere.
	- **Functia QuickFit** contine 7 pagini de modele de grile comune, dimensiuni de hârtie și dimensiuni de fotografii. Consultați pagina [1-5](#page-10-1)<?>pentru detalii.
- 2. Butonul:
	- Utilizați această tastă de acces rapid pentru a comuta între șase moduri video prestabilite ({**Mod peisaj**}, {**Mod standard**}, {**Mod teatru**}, {**Mod joc**}, {**Mod nocturn**} şi {**sRGB**}) cu tehnologia de inteligenţă video SPLENDID™.
	- Iesiti din meniul OSD sau reveniti la meniul anterior în timp ce meniul OSD este activ.
- 3.  $\sqrt{3}$  Butonul:
	- Apăsaţi acest buton pentru a reduce valoarea funcţiei selectate sau a trece la funcția următoare.
	- Aceasta este, de asemenea, o tastă de acces rapid pentru reglarea Volumului.
- 4. **MENU Butonul:** 
	- Apăsați acest buton pentru a intra în meniul OSD.
- Apăsaţi acest buton pentru a intra în/selecta pictograma (funcţia) evidențiată în timp ce OSD este activat.
- 5. ☆/▲ Butonul:
	- Apăsaţi pe acest buton pentru a creşte valoarea funcţiei selectate sau pentru a trece la funcția anterioară.
	- Aceasta este, de asemenea, o tastă de acces rapid pentru reglarea Luminozității.
- 6.  $\bigoplus$  Buton de selectare introducere:
	- Utilizaţi această tastă de acces rapid pentru a comuta între semnalele de intrare.
- 7. **b** Buton de alimentare/Indicator alimentare:
	- Utilizați acest buton pentru a porni și opri monitorul.
	- Definiţia de culoare a indicatorului de alimentare se află în tabelul de mai jos.

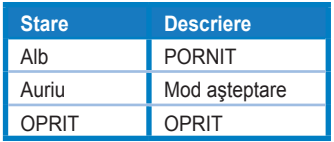

## <span id="page-9-1"></span><span id="page-9-0"></span>**1.3.2 Vedere din spate**

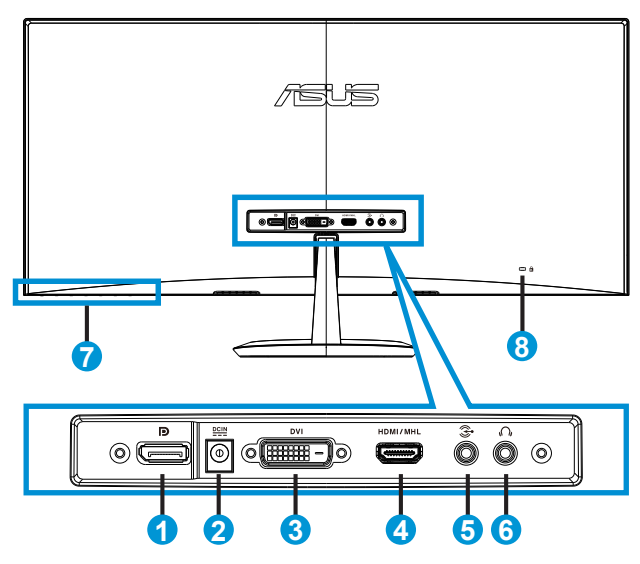

- 1. DisplayPort
- 2. Port de intrare cc
- 3. Port DVI
- 4. Port HDMI/MHL
- 5. Audio port de intrare
- 6. Port ieşire căşti
- 7. Butoane de comenzi
- 8. Încuietoare Kensington

## <span id="page-10-1"></span><span id="page-10-0"></span>**1.3.3 Funcţia QuickFit**

Funcţia QuickFit conţine trei modele: (1) Grilă (2) Dimensiune hârtie (3) Dimensiune fotografie.

1. Model grilă: Permite designerilor şi utilizatorilor să organizeze continutul și aspectul pe o pagină și să obțină un aspect și un stil consistente.

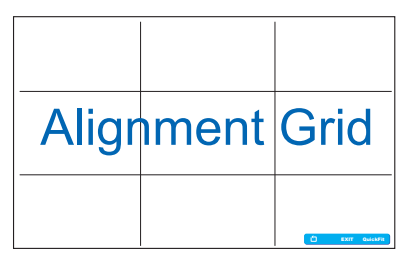

2. Dimensiune hârtie: Permite utilizatorilor să vizualizeze documentele la dimensiune reală pe ecran.

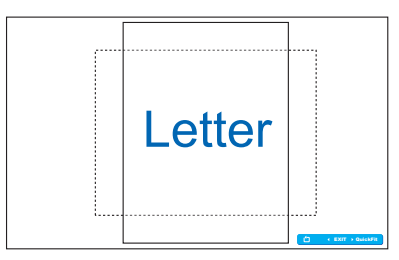

3. Dimensiune fotografie: Permite fotografilor şi altor utilizatori să vizualizeze şi să editeze cu exactitate fotografiile la dimensiune reală pe ecran.

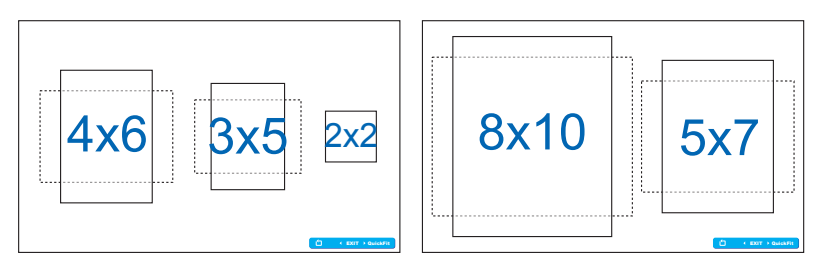

# <span id="page-11-0"></span>**2.1 Asamblarea bazei**

Pentru a asambla baza:

- 1. Puneţi cu atenţie partea frontală a monitorului cu faţa în jos pe o masă curată.
- 2. Ataşaţi baza la suport.
- 3. Utilizaţi o monedă pentru a bloca baza pe suport. Acum puteţi conecta monitorul.

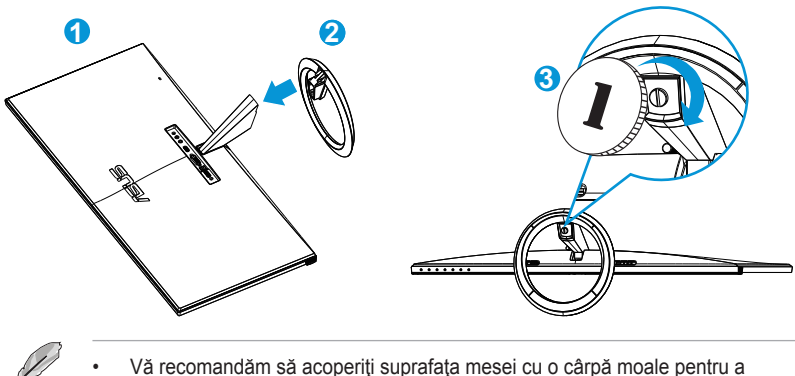

preveni deteriorarea monitorului.

# **2.2 Conectarea cablurilor**

Conectaţi cablurile necesare conform capitolului 1.3.2, pagina [1-4](#page-9-1)<?>

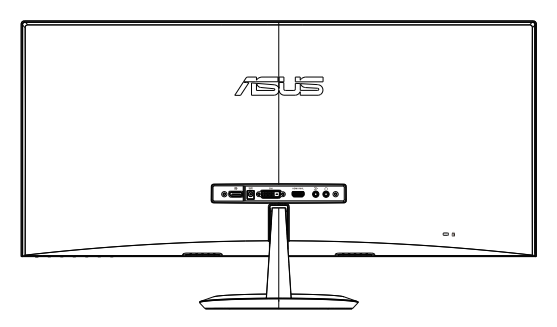

# <span id="page-12-0"></span>**2.3 Dezasamblarea bazei**

Pentru a detaşa baza:

- 1. Deconectaţi cablurile de alimentare şi de semnal. Puneţi cu atenţie partea frontală a monitorului cu faţa în jos pe o masă curată.
- 2. Utilizaţi o monedă pentru a debloca baza.
- 3. Detaşaţi baza de suport.
	- Vă recomandăm să acoperiți suprafața mesei cu o cârpă moale pentru a preveni deteriorarea monitorului.
		- Ţineţi baza în timp ce scoateţi şurubul.

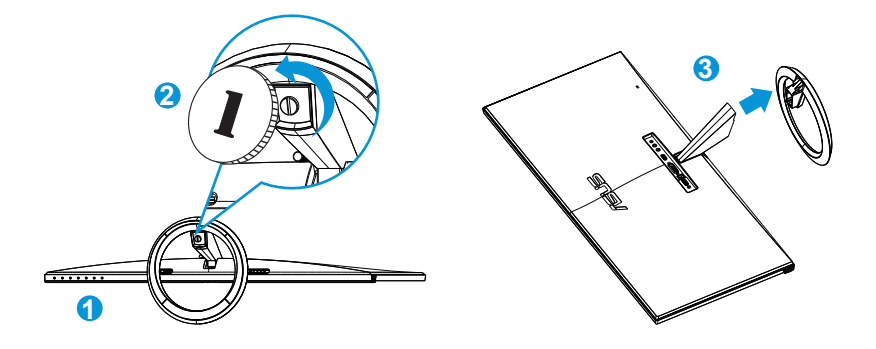

# <span id="page-13-0"></span>**2.4 Reglarea monitorului**

- Pentru vizualizare optimă, vă recomandăm să priviţi faţa completă a monitorului, apoi reglaţi monitorul la unghiul care este cel mai confortabil pentru dvs.
- Ţineţi suportul pentru a preveni căderea monitorului în timpul schimbării înclinării acestuia.
- Puteţi regla înclinarea monitorului de la -5˚ la +20˚.

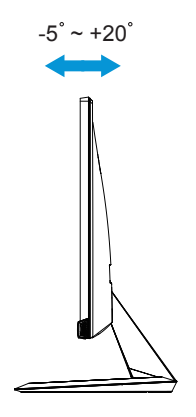

# <span id="page-14-0"></span>**3.1 Meniu OSD (On Screen Display - Afişare pe ecran)**

## **3.1.1 Cum se reconfigurează**

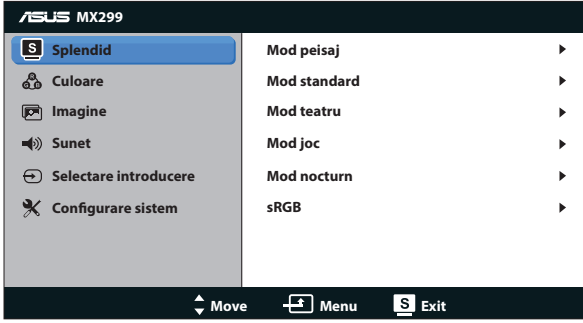

- 1. Apăsați butonul MENU pentru a activa meniul OSD.
- 2. Apăsați ▼ și ▲ pentru a naviga printre funcții. Evidențiați și activați funcția dorită prin apăsarea butonului MENU. Dacă funcția selectată are un submeniu, apăsați ▼ și ▲ din nou pentru a naviga prin funcțiile submeniului. Evidențiați și activați funcția dorită din submeniu prin apăsarea butonului MENU.
- 3. Apăsați ▼ și ▲ pentru a schimba setările funcției selectate.
- 4. Pentru a ieși din meniul OSD, apăsați butonul **8**. Repetați pasul 2 și pasul 3 pentru a regla orice altă funcție.

## **3.1.2 Introducere funcţie OSD**

#### **1. Splendid**

Această funcție conține sase subfuncții pe care le puteți selecta după cum doriţi. Fiecare mod are selecţia Resetare, care vă permite să mențineți setarea sau să reveniți la modul presetat.

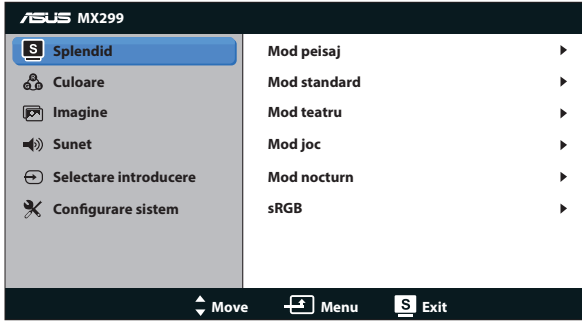

- **• Mod peisaj**: Aceasta este cea mai bună alegere pentru afişarea fotografiilor cu peisaje cu tehnologia video inteligentă SPLENDID™.
- **• Mod standard**: Aceasta este cea mai bună alegere pentru editarea documentelor cu tehnologia video inteligentă SPLENDID™.
- **• Mod teatru**: Aceasta este cea mai bună alegere pentru vizionarea filmelor cu tehnologia video inteligentă SPLENDID™.
- **• Mod joc**: Aceasta este cea mai bună alegere pentru jocuri cu tehnologia video inteligentă SPLENDID™.
- **• Mod nocturn**: Aceasta este cea mai bună alegere pentru jocuri cu scene întunecate sau vizionarea filmelor cu tehnologia video inteligentă SPLENDID™.
- **• Mod sRGB**: Aceasta cea mai bună alegere pentru vizionarea fotografiilor si a imaginilor din PC-uri.

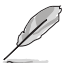

- În modul Standard, funcţiile {**Saturaţie**}, {**Ton strat**}, {**Claritate**} şi {**ASCR**} nu pot fi configurate de utilizator.
- În modul sRGB, funcţiile {**Saturaţie**}, {**Culoare temperatură**}, {**Ton strat**}, {**Claritate**}, {**Strălucire**}, {**Contrast**} şi {**ASCR**} nu pot fi configurate de utilizator.

## **2. Culoare**

Selectați culoarea dorită a imaginii cu această funcție.

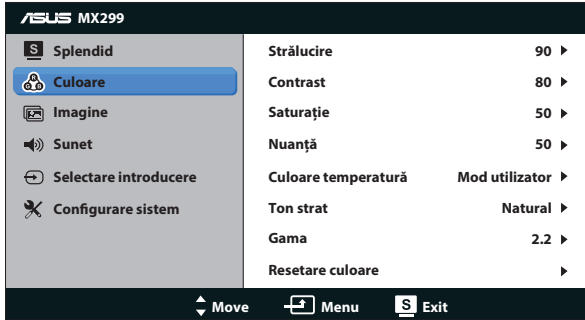

- **• Strălucire**: Intervalul de reglare este de la {**0**} la {**100**}. Butonul este, de asemenea, o tastă de acces rapid pentru a activa această functie.
- **• Contrast**: Intervalul de reglare este de la {**0**} la {**100**}.
- **• Saturaţie**: Intervalul de reglare este de la {**0**} la {**100**}.
- **• Nuanţă**: Comutaţi culoarea imaginii între verde şi violet.
- **Culoare temperatură**: Contine trei moduri de culoare prestabilite ({**Rece**}, {**Normal**}, {**Cald**}) şi un {**Mod utilizator**}.
- **• Ton strat**: Conţine trei moduri de culoare, inclusiv {**Roşiatic**}, {**Natural**} şi {**Gălbui**}.
- **• Gama**: Setaţi modul de culoare la {**2,2**} sau {**1,8**}.
- **• Resetare culoare**:
	- **• Resetare mod culoare curent** : Reinitializează setările de culoare ale modului de culoare curent la valorile implicite din fabrică.
	- **• Resetare toate modurile culoare** : Reinitializează setările de culoare ale tuturor modurilor de culoare la valorile implicite din fabrică.

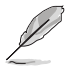

• În Mod utilizator, culorile R (Roşu), G (Verde) şi B (Albastru) pot fi configurate de utilizator; intervalul de reglare este între {**0**} ~ {**100**}.

### **3. Imagine**

Setați setarea asociată imaginii din acest meniu.

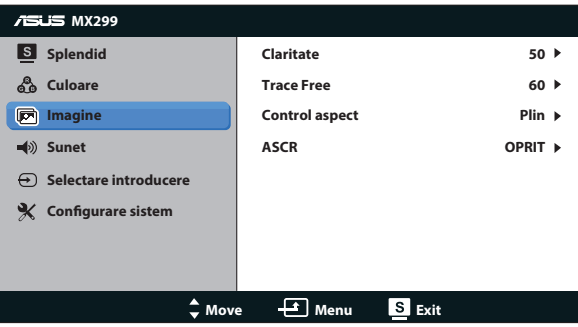

- **• Claritate**: Reglaţi claritatea imaginii. Intervalul de reglare este de la {**0**} la {**100**}.
- **• Trace Free:** Accelerează timpul de răspuns cu tehnologia Over Drive. Intervalul de reglare este de la {**0**} mai încet la {**100**} mai rapid.
- **• Control aspect**: Reglează raportul de aspect la {**Plin**}, {**4:3**}, {**OverScan**}, {**1:1**}. {**OverScan**} este disponibil numai pentru sursa HDMI.
- **ASCR:** Activează sau dezactivează funcția Raport de contrast dinamic.

#### **4. Sunet**

Reglează setările sunetului după preferinţă.

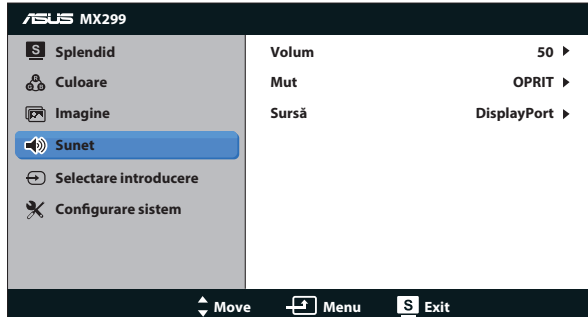

#### **5. Selectare introducere**

Selectaţi sursa de intrare **DVI**, **HDMI/MHL** sau **DisplayPort**.

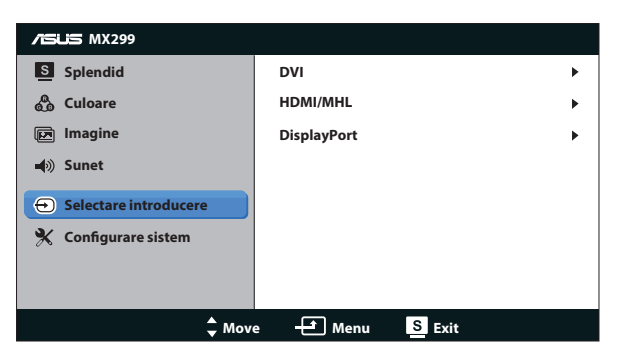

#### **6. Configurare sistem**

Reglează configuraţia sistemului.

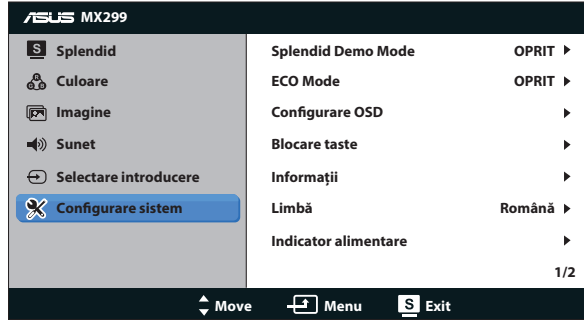

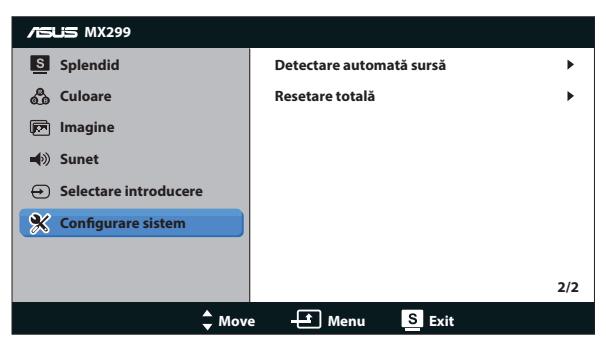

- **• Splendid Demo Mode**: Activaţi modul demonstrativ pentru funcţia Splendid.
- **• ECO Mode**: Activează modul ecologic pentru economisirea energiei.
- **Configurare OSD**: Reglați poziția pe orizontală ( ${Pozitie-O}$ ), poziția pe verticală ({**Poziţie-V**}), {**Pauză OSD**}, {**DDC/CI**} şi {**Transparenţă**} pentru ecranul OSD.
- **Blocare taste: Selectati {Activat} pentru a bloca toate butoanele** (inclusiv butonul de alimentare) în vederea atingerii lor accidentale.

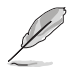

Apăsați pe butonul MENU și țineți-l apăsat timp de 5 secunde pentru a activa sau a dezactiva funcția Blocare taste.

- **• Informaţii**: Afişaţi informaţiile referitoare la monitor.
- **• Limbă**: Selectaţi limba OSD.
- **• Informaţii**: Afişează informaţiile referitoare la monitor.
- **• Indicator alimentare**: Activaţi/dezactivaţi indicatorul LED de alimentare.
- **• Detectare automată sursă**: Detectează automat sursa de intrare activă.

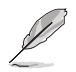

- Apare un mesaj pe ecran la pornirea alimentării. Este recomandabil să selectați {Activat} pentru detectare automată. Pentru a închide acest mesaj, apăsați pe butonul MENU.
	- Acest mesaj reapare după resetarea meniului OSD.

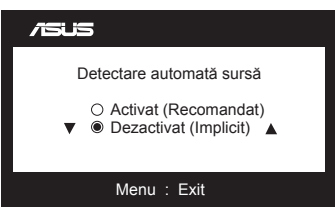

**• Resetare totală**: Selectaţi {**Da**} pentru a readuce setările la modul implicit din fabrică.

# <span id="page-19-0"></span>**3.2 Specificaţii**

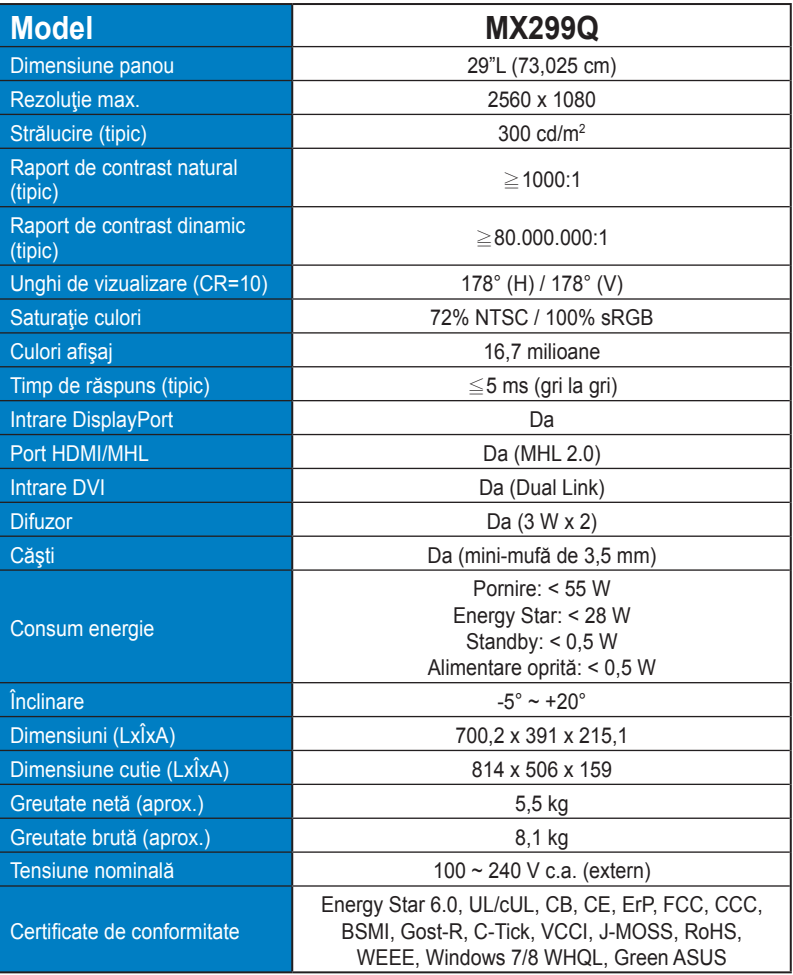

**\*Specificaţiile pot fi modificate fără înştiinţare.**

# <span id="page-20-0"></span>**3.3 Depanare (FAQ)**

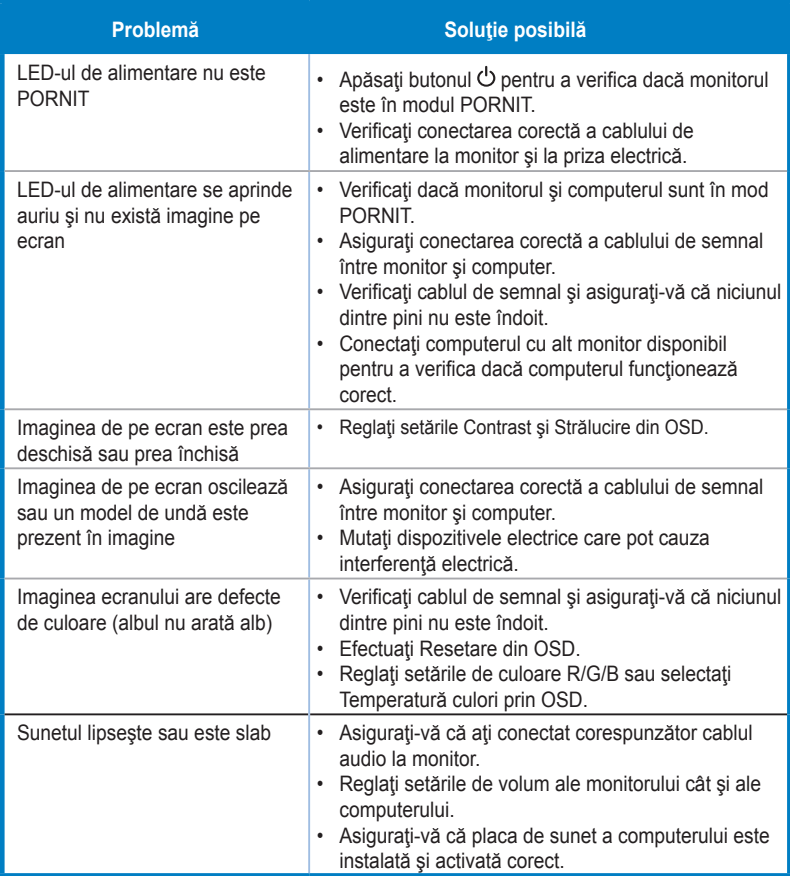

# <span id="page-21-0"></span>**3.4 Listă de frecvenţe acceptate**

**Temporizare acceptată pentru modurile VESA/IBM** (intrări DVI, HDMI/MHL şi DisplayPort)

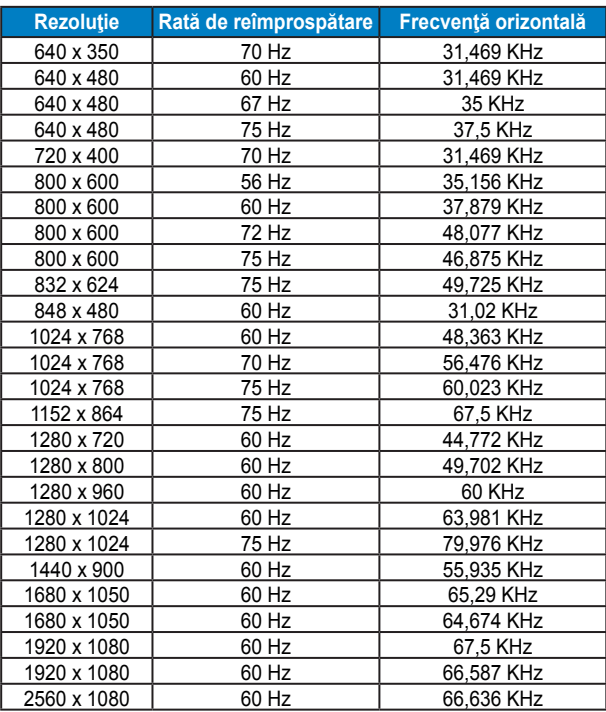

**Temporizare acceptate pentru formate CEA-861** (intrări HDMI/MHL şi DisplayPort)

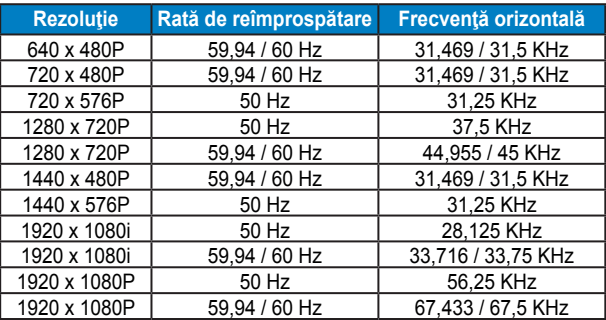

**\* Modurile ncare nu apar în tabelele de mai sus s-ar putea să nu fie acceptate. Pentru rezoluţie optimă, vă recomandăm să alegeţi un mod care apare în tabelele de mai sus.**